# *Manuel d'utilisation des archives pour enregistreur numérique Alarme DB*

### **Procédure d'accès aux archives**

1- Cliquez une fois avec le bouton gauche de la souris sur l'icône « **View Log** » en bas à droite de l'écran, vous allez voir apparaître un menu, cliquer sur « **Voir enregistrements** ».

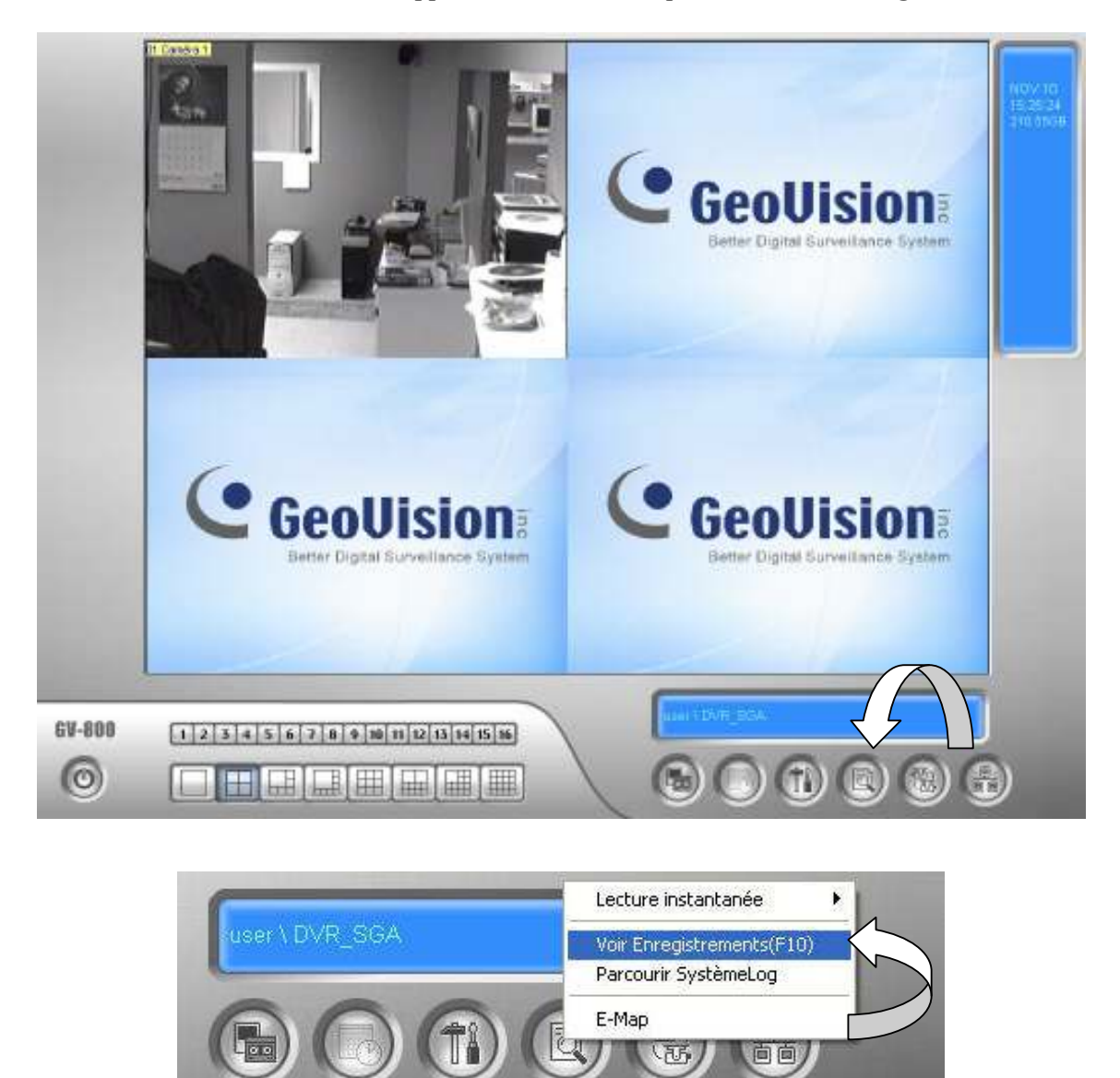

Une nouvelle fenêtre va apparaître et vous permettra de sélectionner la date, la caméra et l'heure à laquelle vous désirez accéder.

NOTE : Pendant tout ce temps, le système continue à enregistrer les caméras…

2- Vous devez d'abord sélectionner la caméra en cliquant avec le bouton gauche de la souris sur le menu « **Caméra** » à l'écran (*la liste déroulera lorsque vous cliquerez dessus*), et sélectionner en cliquant une fois sur le numéro ou sur le nom de la caméra que vous désirez accéder.

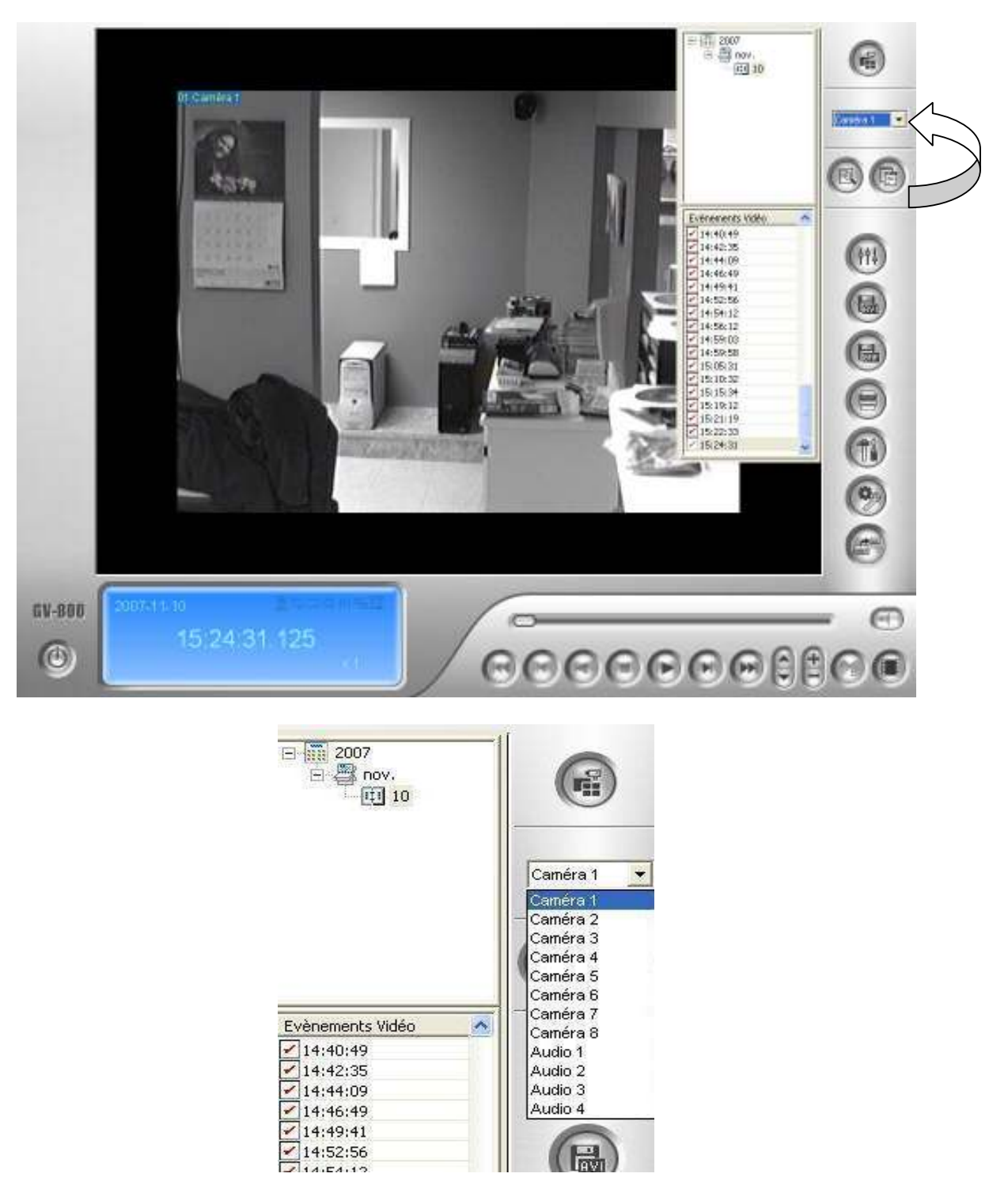

Maintenant que la caméra est sélectionnée, il faut choisir la date et l'heure que vous désirez visualiser.

3- Vous devez, premièrement, choisir l'année en cliquant sur le symbole « **+** » qui apparaît à gauche de l'année, celui-ci fera apparaître les mois, donc en cliquant encore sur le symbole  $\frac{6}{x}$   $\leftrightarrow$  yous ferez apparaître les dates.

Cliquez maintenant sur la date désirée

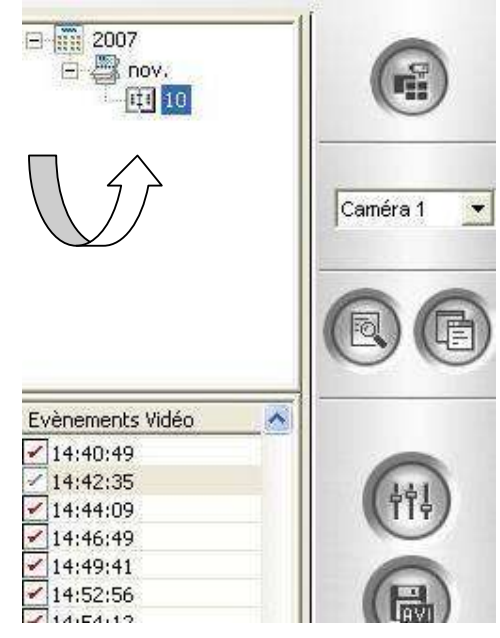

4- Choisissez l'heure. Dans le menu, sous la date, vous verrez tous les enregistrements pour cette date. Vous pouvez les visualiser, enregistrer les photos des évènements et vous pouvez enregistrer des séquences vidéo.

Vous pouvez choisir l'heure en cliquant une fois avec le bouton gauche de la souris sur l'heure désirée.

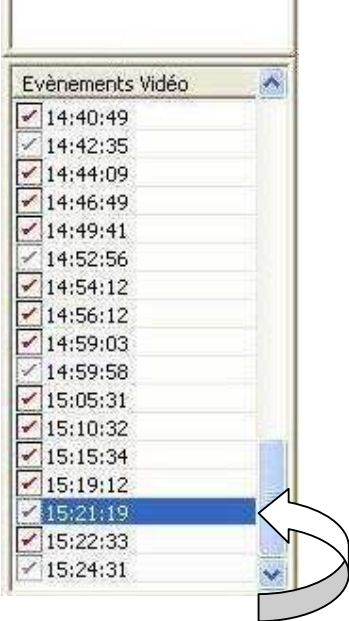

## **Visualisation de la séquence vidéo**

1- Vous pouvez simplement visionner les séquences vidéo en utilisant les boutons de contrôle au bas de l'écran, ce sont les mêmes boutons qu'un lecteur CD ou un vidéo ordinaire. Vous devez cliquer une fois sur les boutons avec le bouton gauche de la souris

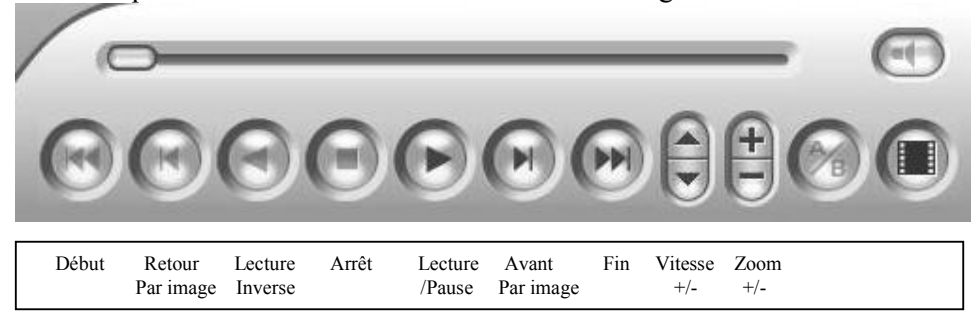

### **Enregistrement d'une image**

(faites d'abord la procédure d'accès aux archives en pages 1-2-3-4)

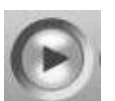

1- Lorsque vous visionnez la séquence vidéo, cliquez sur le bouton « **PAUSE** » du panneau de contrôle vidéo pour arrêter le vidéo (le bouton « **PLAY** » devient pause quand on pèse dessus).

2- Cliquez avec le bouton gauche de la souris sur le bouton « **BMP** » à droite de l'écran. Une fenêtre nommée « **Enregistrer sous** » apparaîtra.

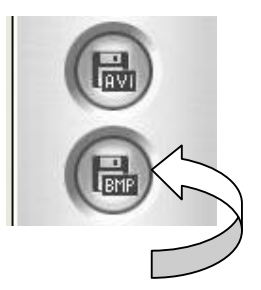

3- Dans cette fenêtre, vous devez d'abord sélectionner JPG et ensuite sélectionner l'emplacement pour enregistrer l'image (dans « **Mes documents** »)

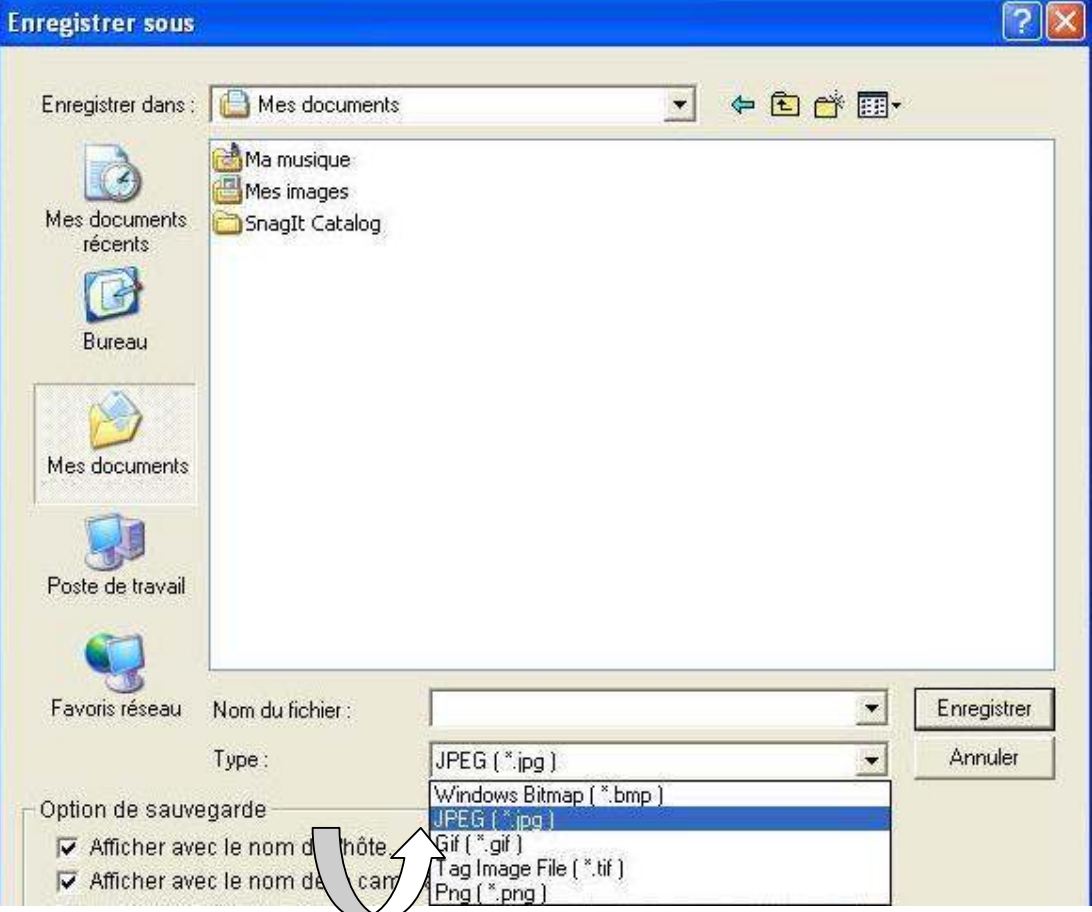

4- Vous pouvez spécifier un nom de fichier ou laisser le nom qui est déjà spécifié et cliquez sur le bouton « **Enregistrer** ». sur le bouton « **Enregistrer** ».

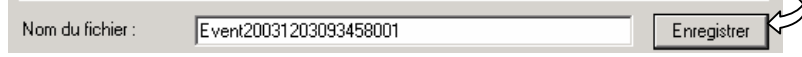

5- L'image est maintenant sauvegardée. Si vous avez terminé, vous pouvez revenir à l'écran principal en cliquant sur le bouton à gauche de l'écran et sélectionnez « **Quitter** ».

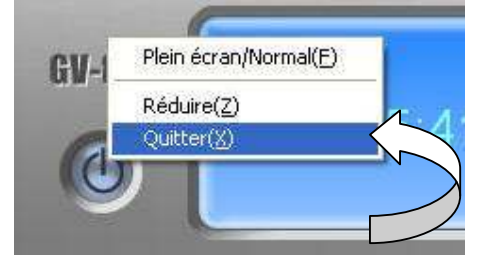

## **Enregistrement d'une séquence vidéo**

1- Lorsque votre séquence vidéo est sélectionnée, cliquez avec le bouton gauche de la souris sur le bouton « **AVI** » à droite de l'écran.

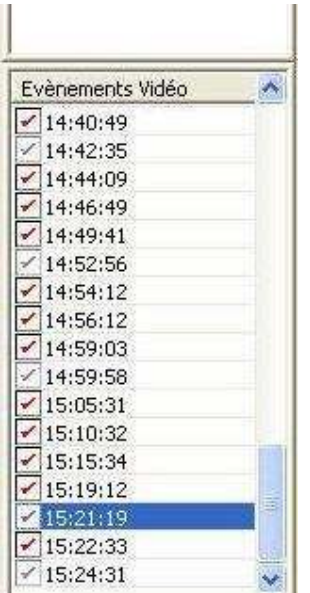

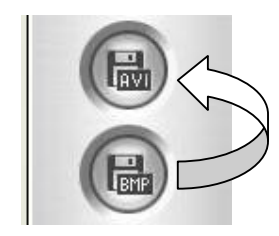

2- La fenêtre ci-dessous s'affichera.

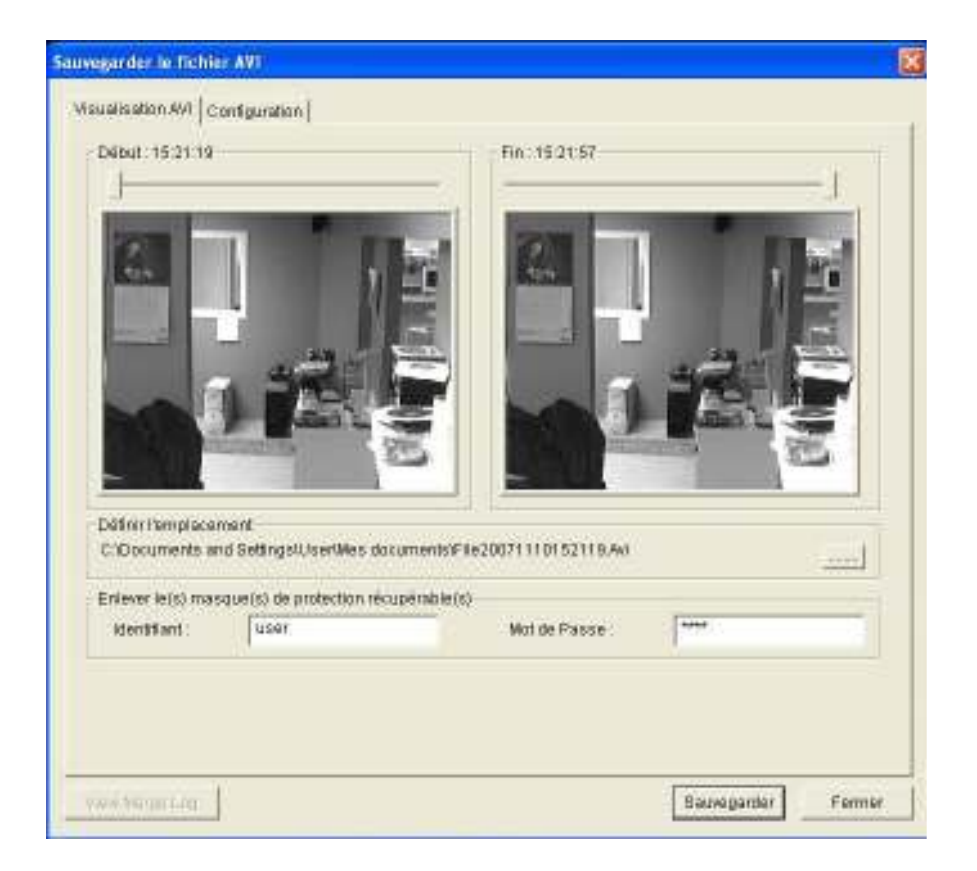

3- Une fenêtre nommée « **Sauvegarder le fichier AVI »** apparaîtra. Dans cette fenêtre vous devez d'abord sélectionner l'onglet « **Configuration** » dans le haut, puis cocher la case « **Sauvegarder en .EXE** ».

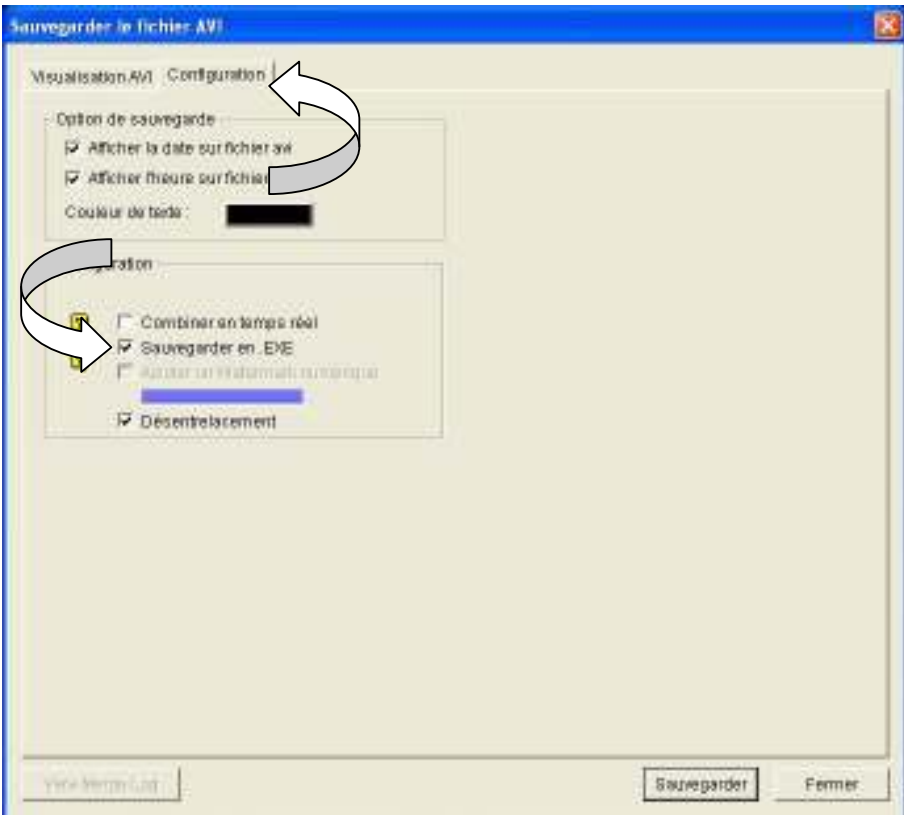

4- Revenez ensuite à l'onglet « **Visualisation AVI** » et cliquez sur les petits points pour aller définir l'emplacement du fichier vidéo.

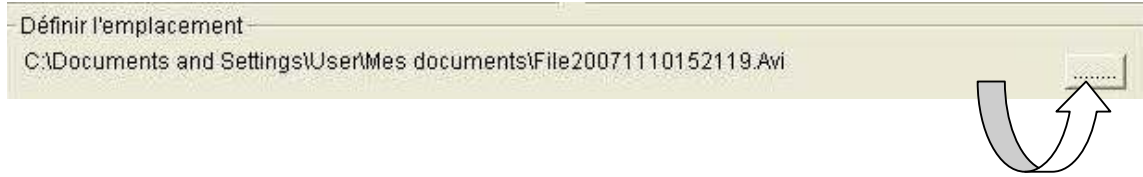

Cliquer maintenant sur « **Mes Documents** » et si vous le désirez, spécifiez un nom de fichier ou laissez le nom qui est déjà spécifié et cliquez sur le bouton « **Enregistrer** ». Puis, pour terminer l'enregistrement, cliquer sur « **Sauvegarder** ».

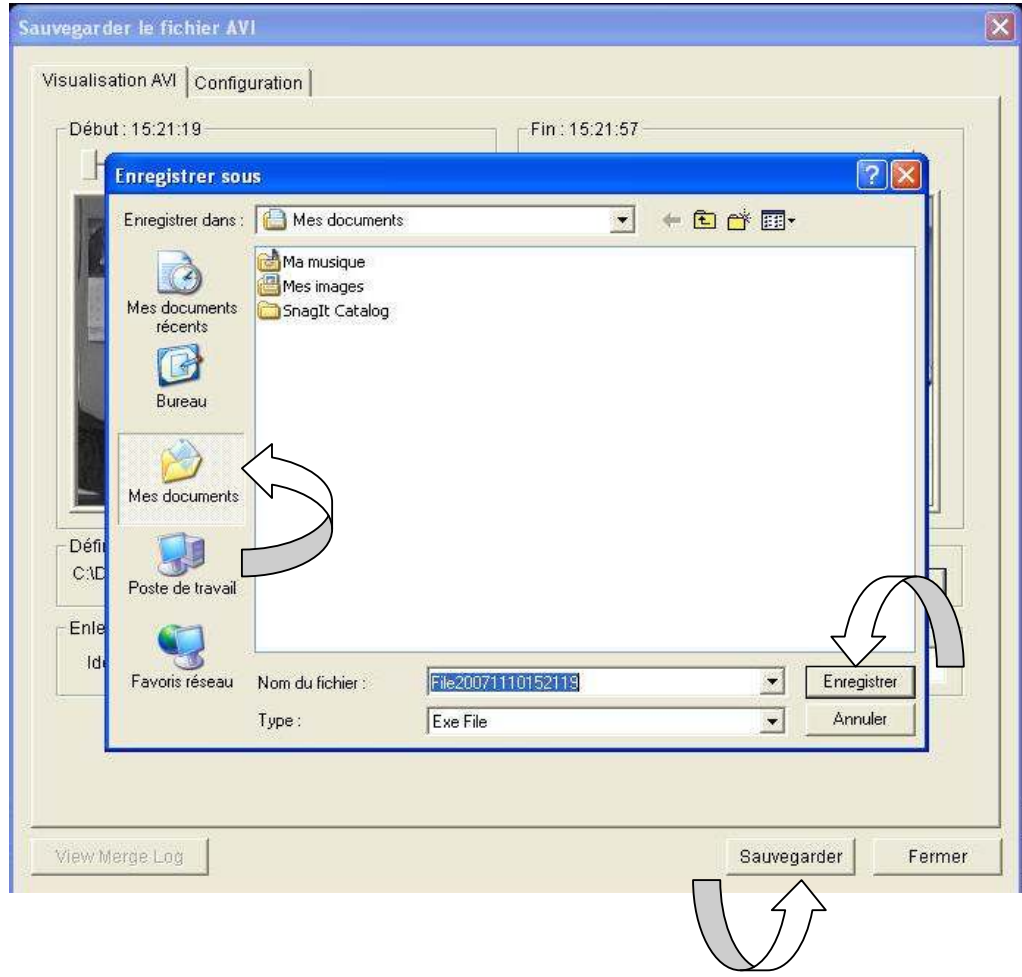

5- Le vidéo est maintenant sauvegardé sur l'ordinateur, vous pouvez revenir à l'écran principal en cliquant sur le bouton à gauche de l'écran et sélectionnez « **Quitter** ».

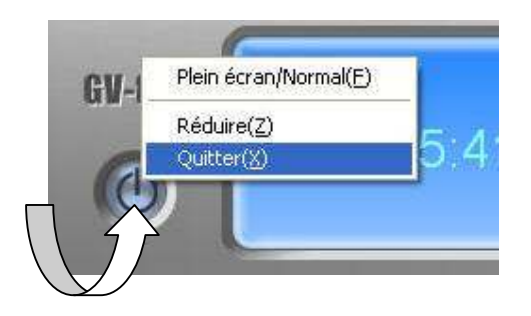

6- Il faut minimiser le logiciel de GEOVISION. Pour ce faire, cliquer dans le coin en bas à gauche et ensuite sur réduire. Votre écran devrait maintenant être sur le bureau de Windows.

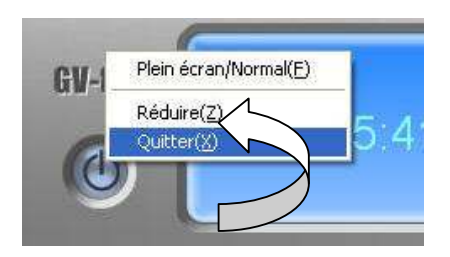

7- Double-cliquez avec le bouton gauche de la souris sur l'icône du logiciel de gravure de CD « **Nero StartSmart Essentials** ».

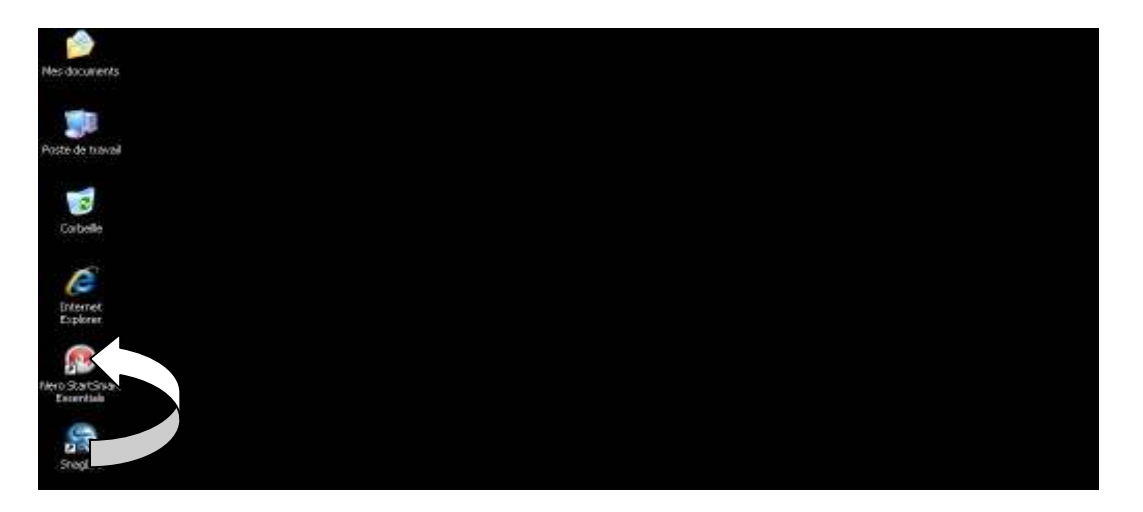

8- L'écran du logiciel de gravure apparaît maintenant à l'écran. Insérez d'abord un CD-R (CD inscriptible) dans votre graveur de CD et faites annuler s'il y a une fenêtre qui apparaît. Dans le menu, allez avec la souris vers « **FAVORIS** », et cliquez sur « **Créer un CD de données** ».

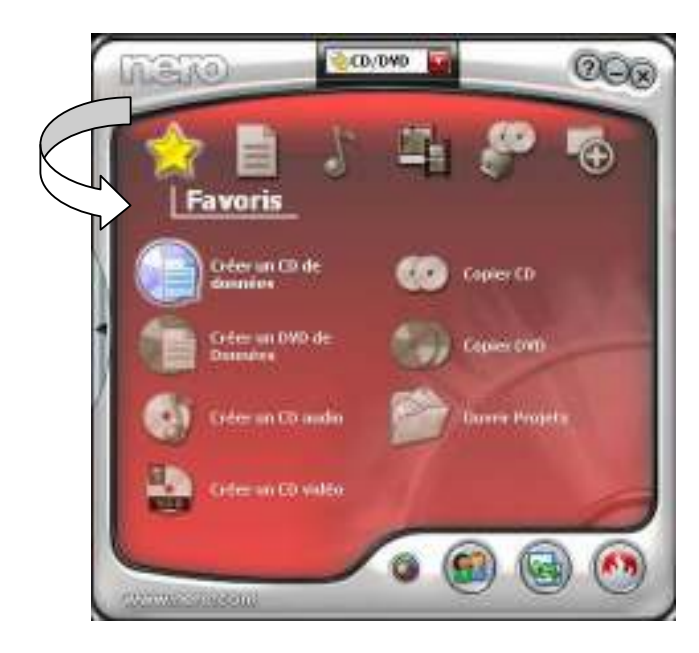

9- Maintenant, une autre fenêtre est à l'écran, vous devez cliquer sur « **Ajouter** » afin de sélectionner le fichier à mettre sur le CD

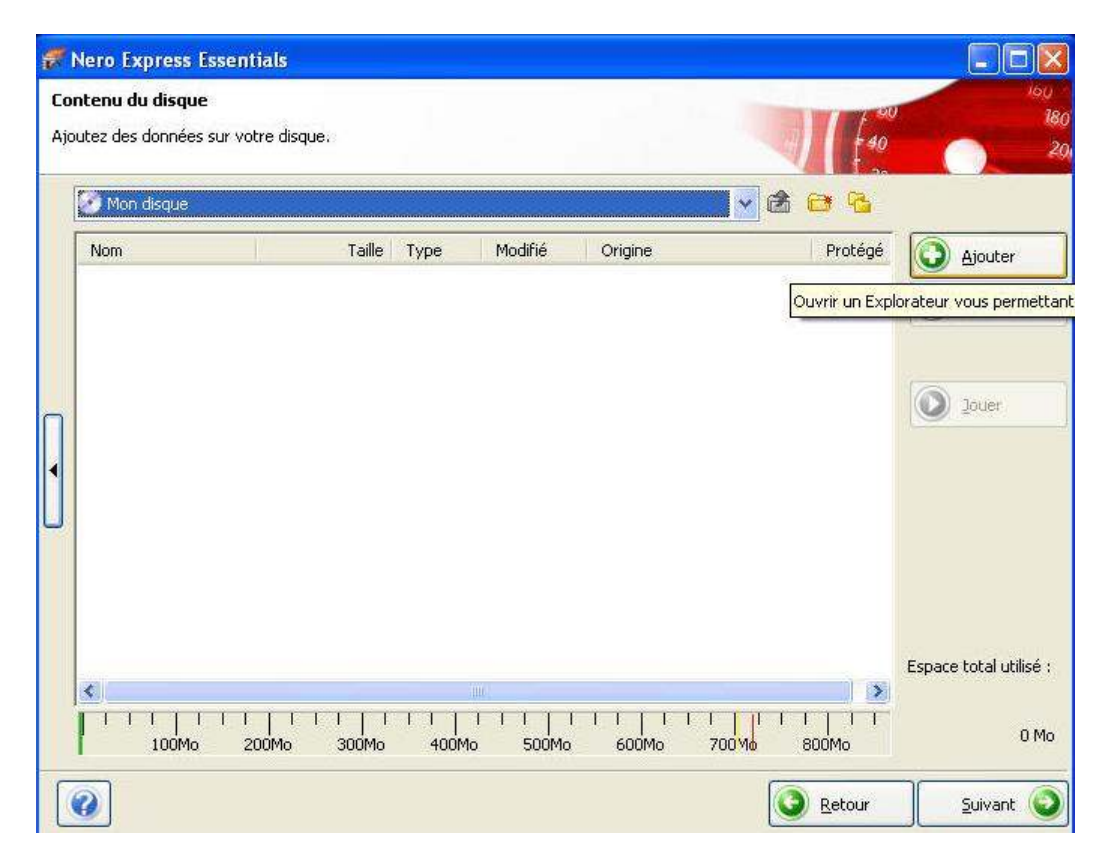

10- Il faut aller rechercher notre fichier d'archives. Il faut donc sélectionner l'endroit où il se trouve c'est-à-dire dans le répertoire « **Mes Documents** » sur le bureau. Donc, dans la section emplacement, si ce n'est pas déjà inscrit « **Mes Documents** », cliquez dans le champ « **Emplacement** » et vous pourrez sélectionner le « **Mes Documents** ».

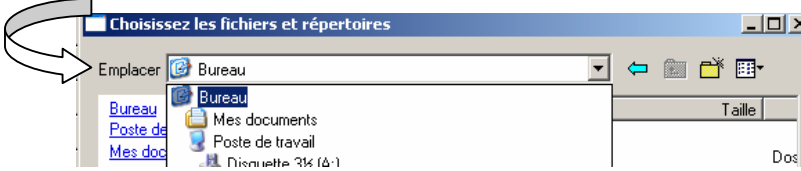

11- Sélectionner le fichier que vous avez enregistré auparavant

12- Cliquez sur « **Ajouter** » en bas à droite de la fenêtre (si vous avez plusieurs fichiers à graver sur cd, sélectionner les un après les autres, sinon cliquer sur « **terminer ou fermer »**).

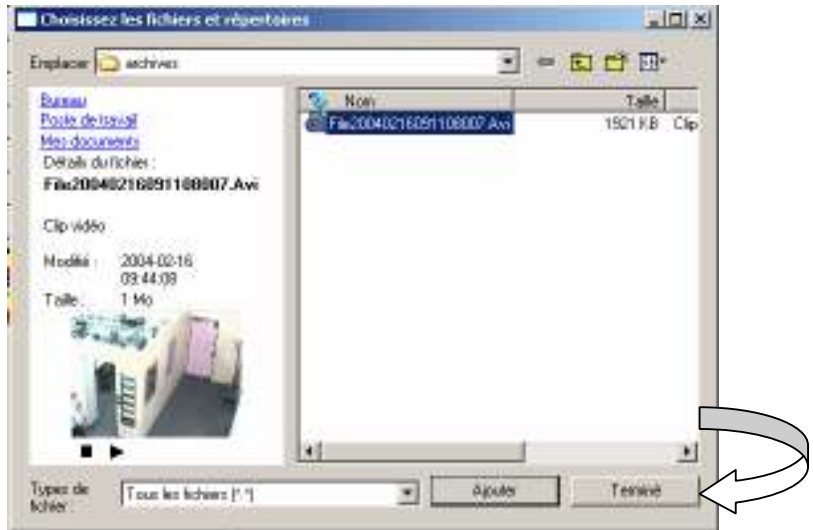

13- Cliquez sur le bouton « **Suivant** » au bas de la fenêtre.

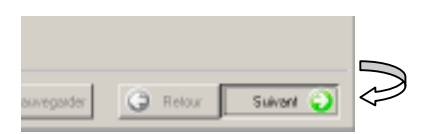

14-Vous êtes maintenant prêt à démarrer la gravure. Assurez-vous d'abord que l'option « **Permets d'ajouter des fichiers après** » et « **Vérifier les données sur le disque après la gravure »** n'est **PAS** cochée et cliquez sur le bouton « **Graver** .»

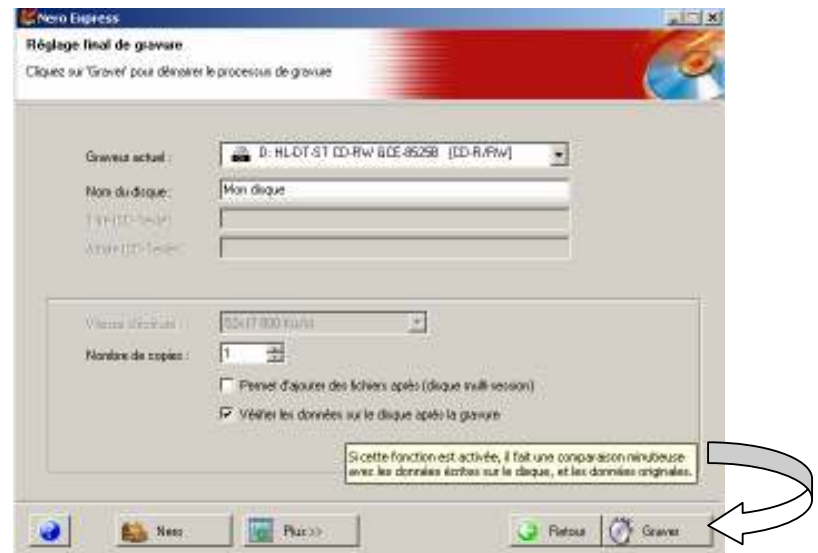

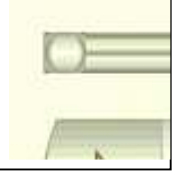

15- La gravure va maintenant s'effectuer. Lorsque la gravure sera terminée, un message vous apparaîtra **« Gravure réussie** » ou un message semblable. Appuyez sur le bouton « **OK** ».

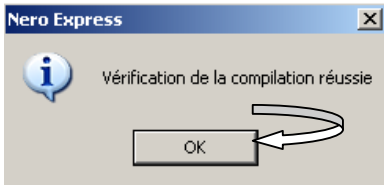

16- Vous pouvez maintenant quitter le logiciel de gravure en appuyant sur les boutons « **Quitter** » ou le « **X** » rouge en haut à droite. Et retourner dans le logiciel de surveillance en cliquant dans la barre des tâches sur l'icône « **Multicam Surveillance System** »